## **Instrukcja obsługi zestawów ćwiczeń w aplikacji "Afast! Powiedz to"**

Każdy z zestawów ćwiczeń składa się z 2 do 5 indywidualnych ćwiczeń reprezentowanych przez przyciski z numerami na dole ekranu (Rys. 1, element nr 1). Przyciski te można wykorzystać do nawigowania pomiędzy ćwiczeniami. Ćwiczenie aktualnie wykonywane oraz wszystkie poprzednie podświetlają się na niebiesko, przyciski ćwiczeń jeszcze niewykonane mają kolor szary. W ramach każdego ćwiczenia dostępne jest przynajmniej kilka przykładów. Pomiędzy przykładami można przechodzić przy pomocy strzałek (Rys. 1, element nr 2).

Na pasku na górze ekranu wyświetlane jest skrócone polecenie do danego ćwiczenia (Rys. 1, element nr 3), znajdują się tam również przyciski opcji.

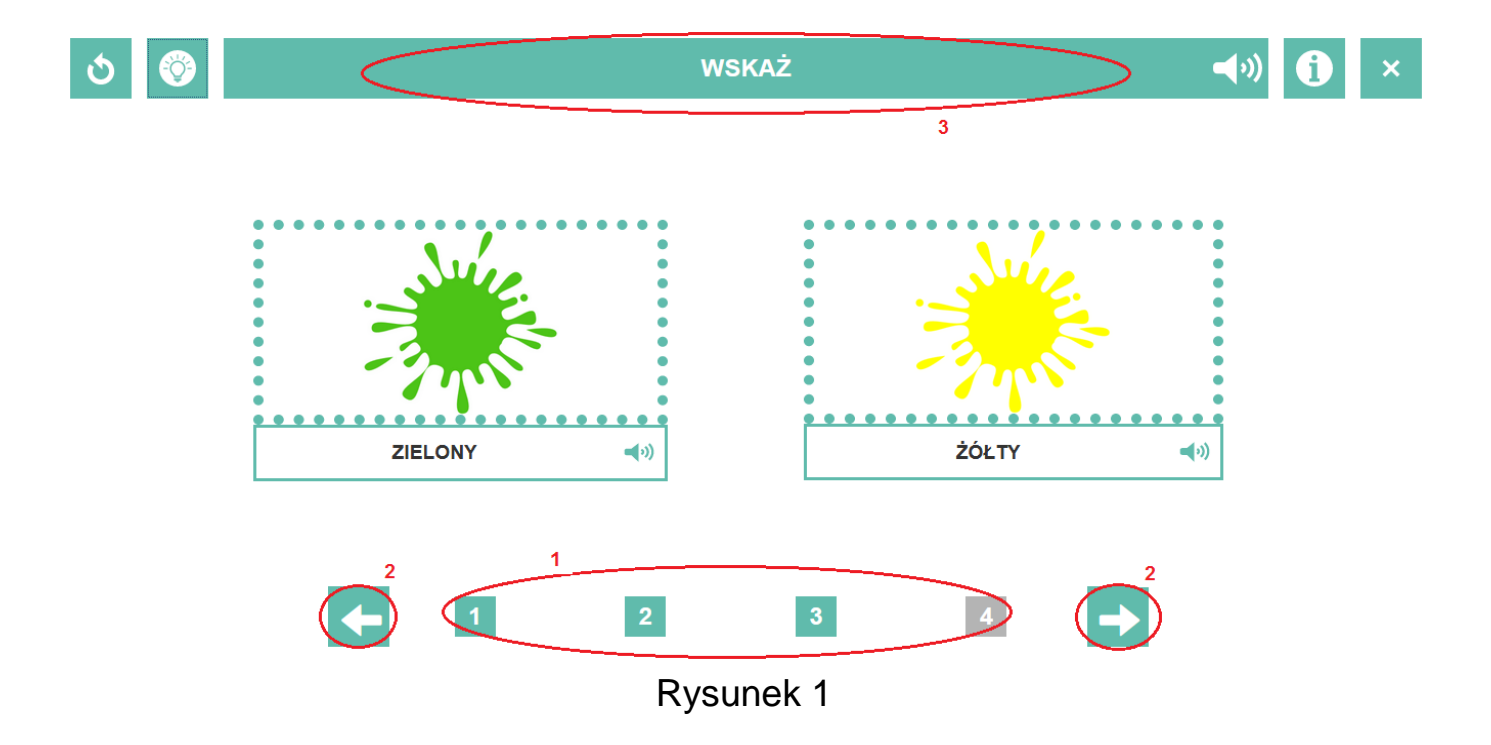

Działanie poszczególnych przycisków opcji przedstawiono w poniższej tabeli.

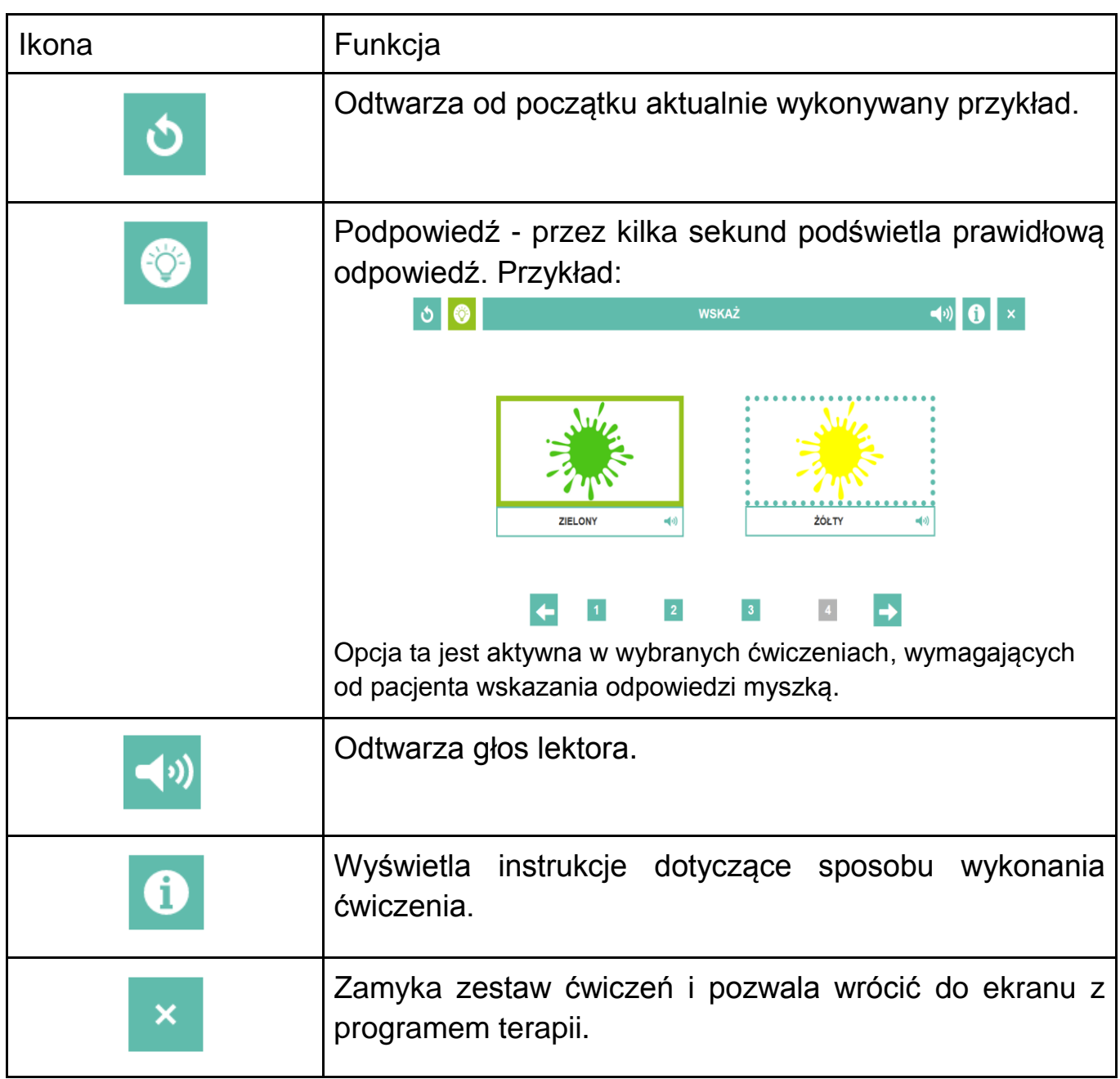

Elementy aktywne ćwiczenia (tzn. takie, które można kliknąć) są otoczone kropkowaną ramką. Po najechaniu na element ramka zamienia się na ciągłą (Rys. 2).

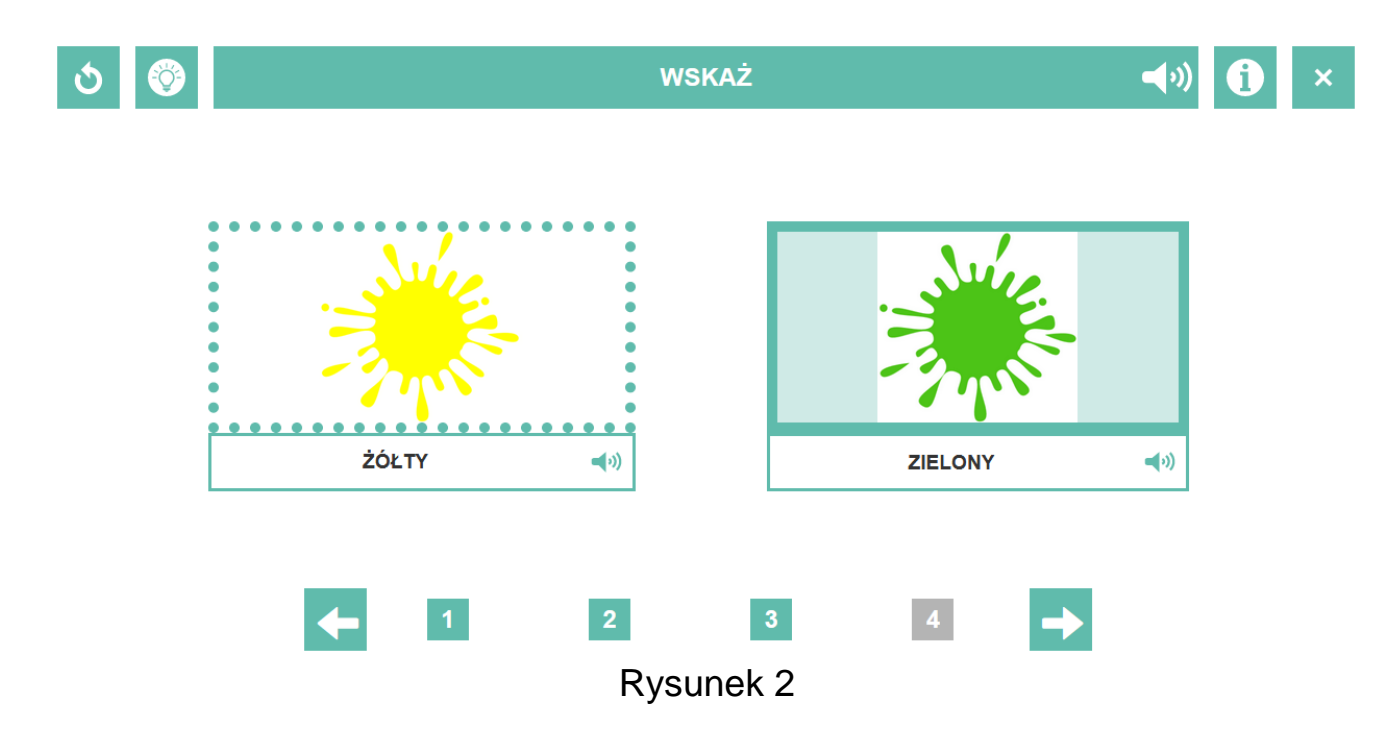

W ćwiczeniach wymagających dopasowania elementów należy kliknąć w element, a następnie w ramkę wskazującą miejsce, gdzie ma on być przeniesiony (Rys. 3).

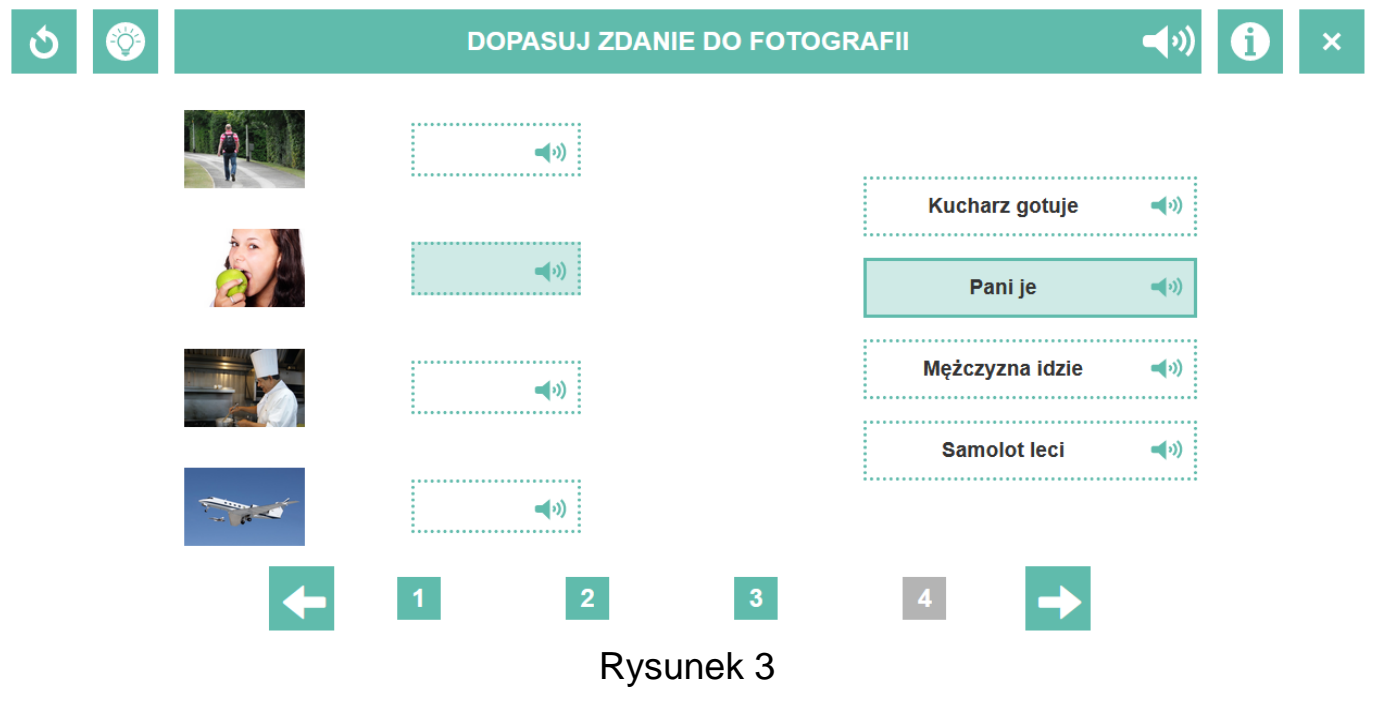

Po poprawnym wykonaniu przykładu strzałki nawigacji podświetlają się na zielono, sugerując przejście do kolejnego przykładu (Rys. 4).

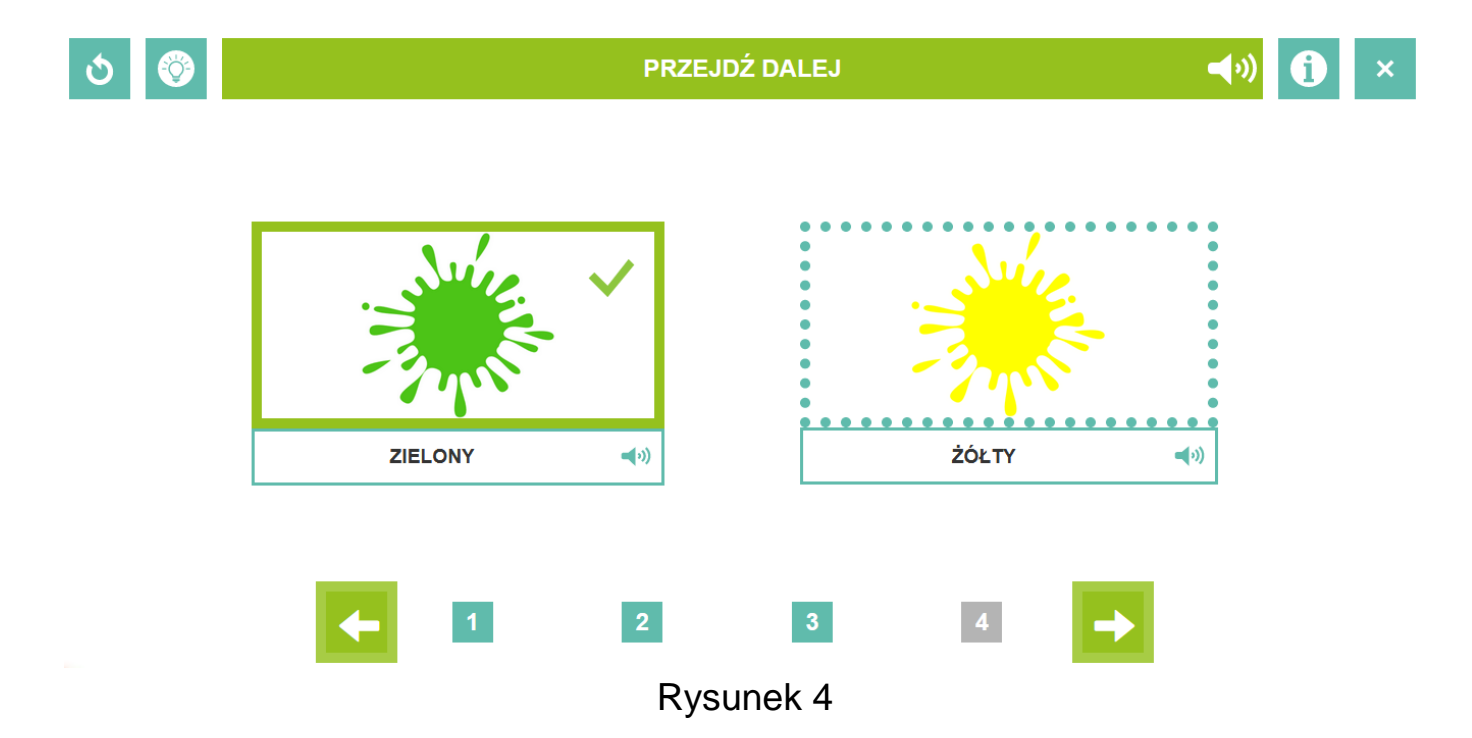